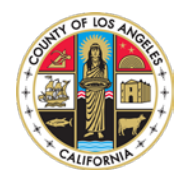

# Census Low Response Score (LRS) Application Guide (Nov 2017)

### Overview

Below is an overview of the layout of the application and where the tools are. The numbered items in the screenshot below correspond with the explanations of the tools and functions in the document below:

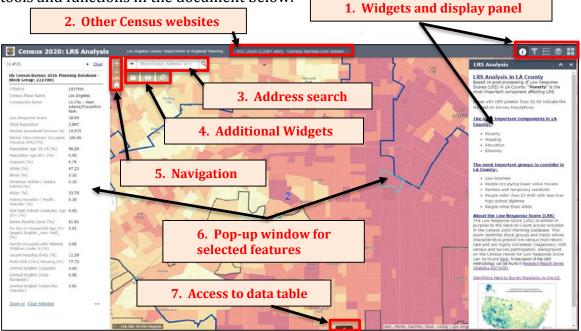

## Explanation of tools

1. Widgets and display panel

All of these widgets when clicked on will always display on the right-hand side of the screen.

Please note, it's possible that not all of the widgets will show if you have a smaller computer screen or browser window. If that is the case, you will need to click the last button on the right to access the remaining widgets:

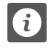

**About / Information** – Click this to see basic information about the Census layers and links to other documents and sites.

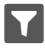

**Filter** – Use this tool to display only certain LRS values. This will show all values 'greater than' what you've input. To remove the filter, simply uncheck in the upper right hand part of the screen.

|   | • | - |
|---|---|---|
| I | 3 |   |
|   | • | ۳ |

**Legend** – This will display the legend colors for all of the visible layers in the map.

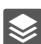

**Layer List** – These are all the layers in the app that can be viewed. Clicking the arrow next to the name will display the color symbols and what they mean. Clicking on '...' at the right of a layer reveals more options—the main option of interest would be setting the transparency (for example, if you are using the imagery basemap and want to see what's on the ground). See screenshot to the right:

Basemap Gallery - Use this widget to choose a different basemap (such as aerial imagery) if desired. By default the 'Light Grav Canvas' basemap displays as that is typically the best one to display these GIS layers as they stand out well against it.

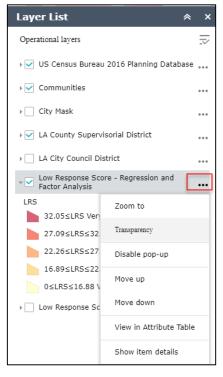

#### 2. Other Census websites

Hyperlinks to other related Census online mapping websites. Click on one of these and the website will open in a new browser window.

#### 3. Search by Address, Census Block Group, or Community Name

The drop-down arrow to the left of the search box gives you the options of searching by Census Block Group, Community Name or Address. Choose one, and begin typing in the search box. Once you start typing you will get a list below showing the choices that match what you've typed:

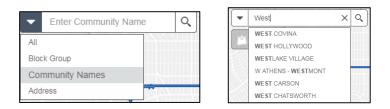

#### 4. Additional Widgets

#### Upper left-hand corner of application

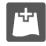

**Add data** – Use this to add data layers from ArcGIS online, URL REST endpoints, or Shapefile / CSV (with addresses) / GeoJSON / GPX.

**Print** – Use this tool to create a simple map of areas of interest. By default, the 'LETTER ANSI A LANDSCAPE' option is chosen and this is a standard 8 ½ x 11" size. You can also click the dropdown to select other sizes, like 'LETTER ANSI B.' which is an 11 x 17" size. Another option is 'MAP ONLY' and that will generate a screenshot of your area in the map without the legend or title information (good to

use this if you wanted to insert it into a Word document. Also by default the PDF file type is selected, but you can choose other image types like JPEG or PNG. You can enter in a title if desired, and the output will show the map and a legend. Please note that if you have a lot of layers turned on, they may not all show in the legend. Once you have selected your parameters, click the Print button and a map will be generated that you can either save or print.

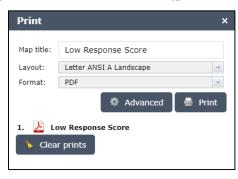

**Bookmarks** – This tool has all of the <u>unincorporated</u> communities and Supervisorial Districts as spatial bookmarks. Simply click a community or district and the map will zoom to that area.

#### 5. Navigation

These are standard navigation tools found in most online web maps with the + and – for zooming in and out (**Note**: you can also hold down the 'Shift' key and drag a box around an area you are interested in and zoom to just that area). The 'Home' button returns you to the default view.

#### 6. Pop-up window for selected features

When you click on the map, information about the layers come up in the left-hand panel of the map (**Note**: you can minimize this side panel by clicking the arrow on the right-hand side of the panel). In the side panel window you'll also notice that there are arrows in the upper right-hand corner that you can flip through to get more information about the selected block, or any other layer you may have turned on.

#### 7. Access to data table

Click on the arrow at the bottom of the map to access the data tables related to the layers in the map. There are multiple tabs for each table that you can view. By default, only the records within your map extent will be shown, but if you want to see <u>all</u> records of the table, just click the "Filter by map extent" button. Additionally, there are other options that can be applied (like filtering certain values) by clicking on the "Options" tab:

| S Census Bure                                                          | au 2016 Planning D          | Database Comm              | unities LA Cou        | nty Supervisoria    | I District Low                     | Response Score -                                           | Regression and I            | Factor Analysis           |              |           |  |
|------------------------------------------------------------------------|-----------------------------|----------------------------|-----------------------|---------------------|------------------------------------|------------------------------------------------------------|-----------------------------|---------------------------|--------------|-----------|--|
| 🔢 Options 👻 Filter by map extent 🛇 Zoom to 🗵 Clear selection 🔿 Refresh |                             |                            |                       |                     |                                    |                                                            |                             |                           |              |           |  |
| CTBG10                                                                 | Census Place<br>Name        | Community<br>Name          | Low Response<br>Score | Total<br>Population | Median<br>Household<br>Income (\$) | Renter (Non-<br>Owner)<br>Occupied<br>Housing Units<br>(%) | Population Age<br>18-24 (%) | Population Age<br>65+ (%) | Hispanic (%) | White (%) |  |
| 2051201                                                                | Los Angeles                 | LA City - Boyle<br>Heights | 35.50                 | 2,484               | 24,186                             | 88.81                                                      | 14.37                       | 10.35                     | 94.61        | 0.97      |  |
| 2017002                                                                | Los Angeles                 | LA City - El<br>Sereno     | 32.22                 | 2,145               | 36,773                             | 64.91                                                      | 9.70                        | 7.65                      | 83.50        | 8.11      |  |
| 7032003                                                                | View Park-<br>Windsor Hills | LA County -<br>View        | 22.53                 | 1,038               | 95,132                             | 18.65                                                      | 2.60                        | 16.67                     | 31.12        | 10.12     |  |

*Questions about or issues with the application? Please send an e-mail to gis@planning.lacounty.gov* 

-Document last updated 11/29/17